## FündScrip

## **FUN**draising for **Grace United Church**

Go to www.fundscrip.com on your desktop or tablet.

Click on **Support a Group** [you only need to do this for your first order]

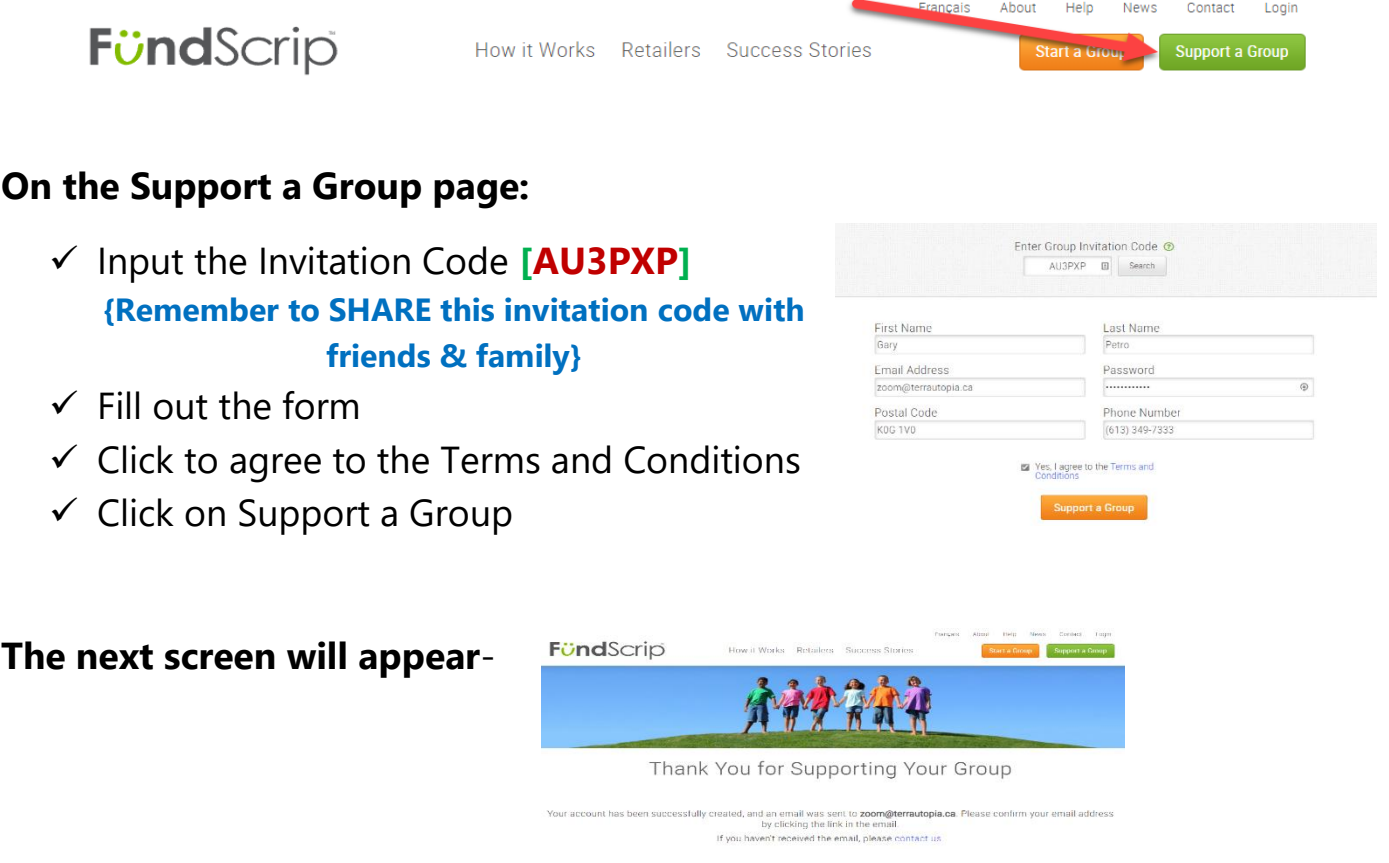

**Check your email Inbox** for the Registration Confirmation. If you do not see it, please check your **Spam or Junk folder**.

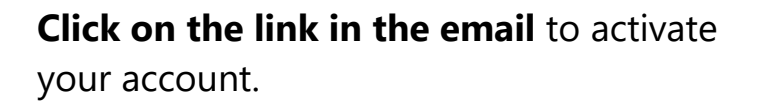

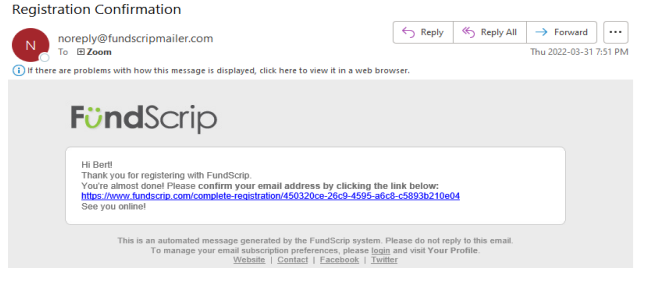

## **You will be re-directed to this page:**

[Please fill it out and click on Save & Continue.]

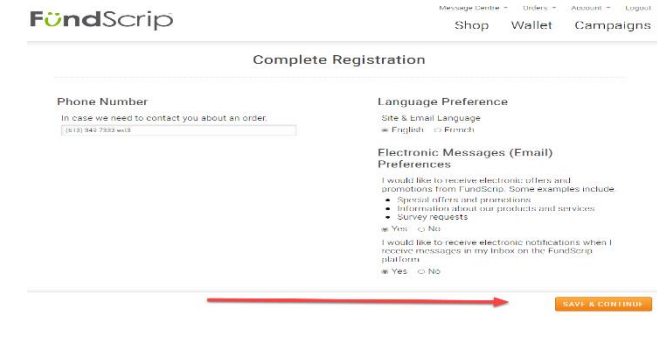

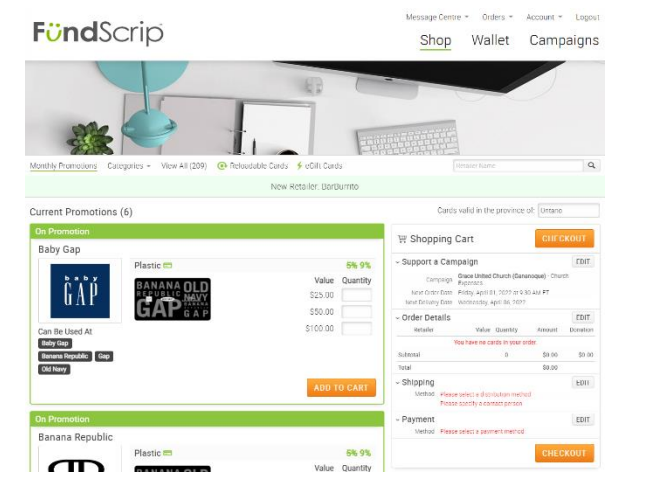

**You will then be re-directed to the Shop page:**

**Search for the retailer you wish to purchase gift cards for by inputting their name into the search field and then clicking the magnifying glass:**

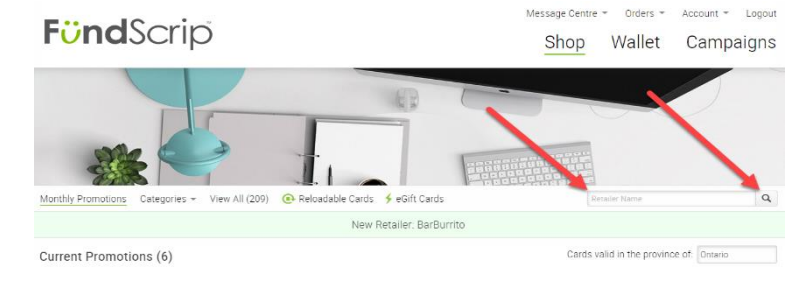

**On the following screen, input the quantity of each card you want to purchase and then click on Add to Cart.**

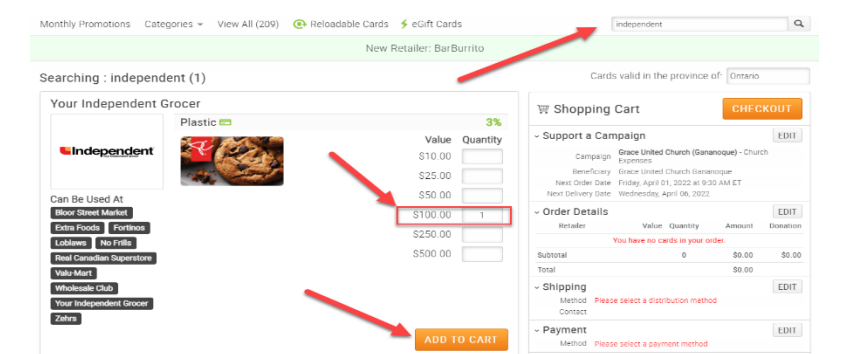

Page **3** of **4**

You can purchase more cards by searching again and entering in quantities for each and clicking on Add to Cart. **The maximum order quantity is 4 cards with a total value not exceeding \$500**. If your order total is more than \$200, there is no shipping fee. [The shipping fee will appear during the process but will not be charged.]

**The cards you ordered** will appear under **Order Details** and you may click on the **EDIT** button to modify your ordered quantity and/or remove cards ordered.

Next, you need to click on the **EDIT** button beside **Shipping**:

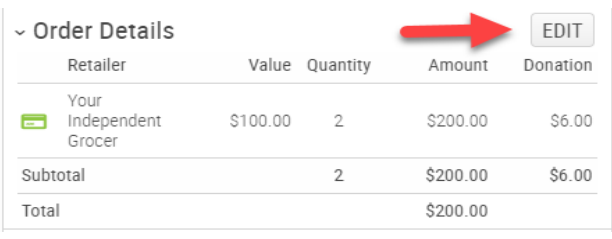

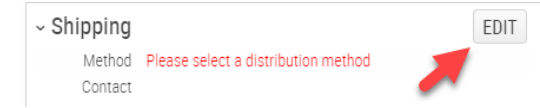

You will then be required to select a Shipping Method. Click on

"**Direct Shipping"** and then on **"Lettermail".** If this is your first order, then click the **ADD NEW ADDRESS** button, otherwise your default address will appear and be selected.

Once your address has been entered/selected, click on **APPLY.**

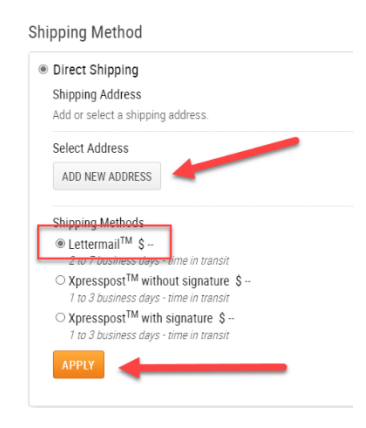

Now, click on the **EDIT** button next to **Payment**:

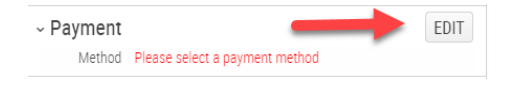

On the following screen, we request that you use **Electronic Funds Transfer** as in doing so, we do not incur a processing fee and thus receive the full donation.

In order to use **EFT**, you must first sign up for it **[Click on "Sign up …"]**. If you **use online banking**, please have your bank card number and password ready. If you do not use online banking, please have a cheque ready as you will need your banking information from it.

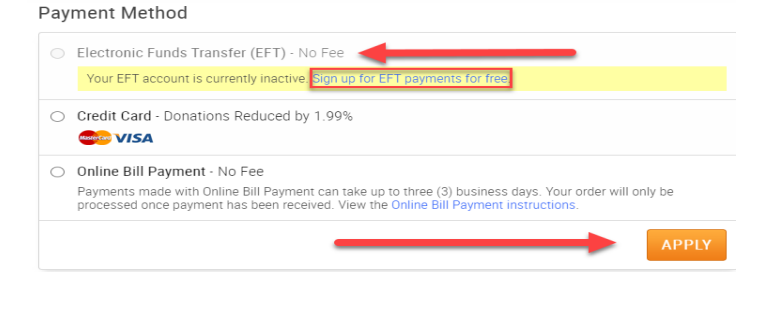

Once you are done and do not wish to add any more cards to your order, click on one of the orange **CHECKOUT** buttons on the right of the screen.

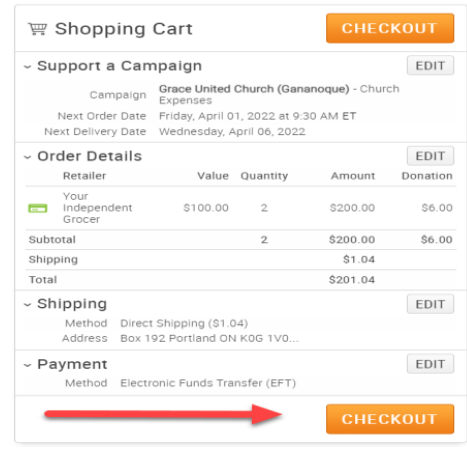

## **On the next screen you may review** your order and edit it or you may simply click on the **PLACE ORDER** button to place your order.

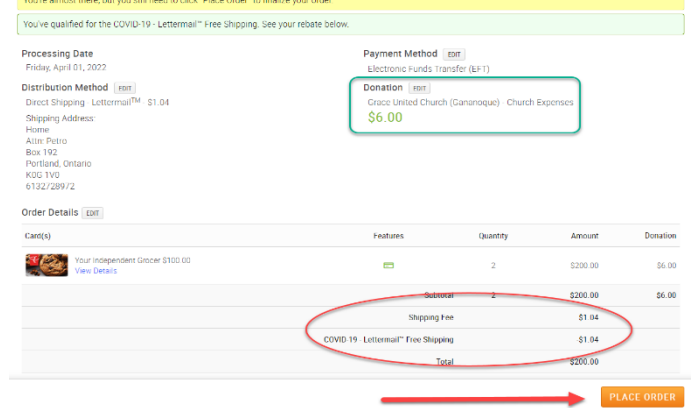

Review Your Order

**Once you place your order**, you can click on **"Logout"** at the top right of the page.

You will also receive an email confirmation of your order.

When you want to place a new order, simply go to www.fundscrip.com on your desktop or tablet and click on "Login" at the top right of the page. Once you login, you will immediately see the Shop page where you may make your order.

Thank You for **FUN**draising for **Grace United Church** by purchasing gift cards for your everyday needs and treats.

**Thank You for Your Partnership!**

**Gratefully,**  *Board of Stewards*